无线连接、无限应用!

ֺ֖֚֝֬

# **D510 WIFI DTU**  使用说明书

## 上海集睿信息科技有限公司

联系电话:**021-58207907 153 0085 1198**  传真:**021-5870 1891**  地址:上海市东方路 **1381** 号蓝村大厦 **28** 楼 **C** 座

http://www.drery.com/

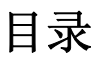

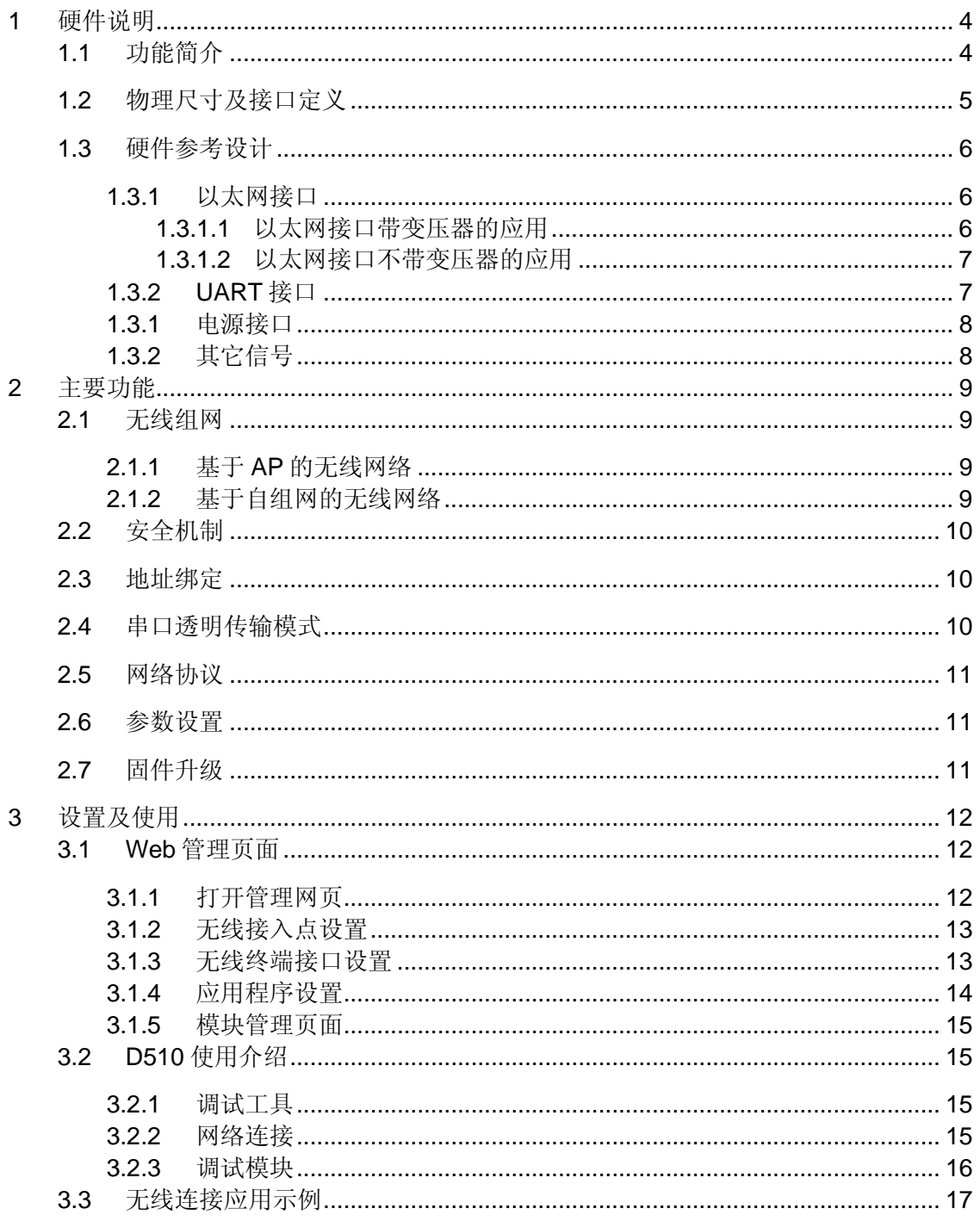

## 表

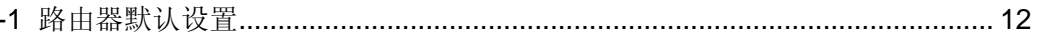

## 图

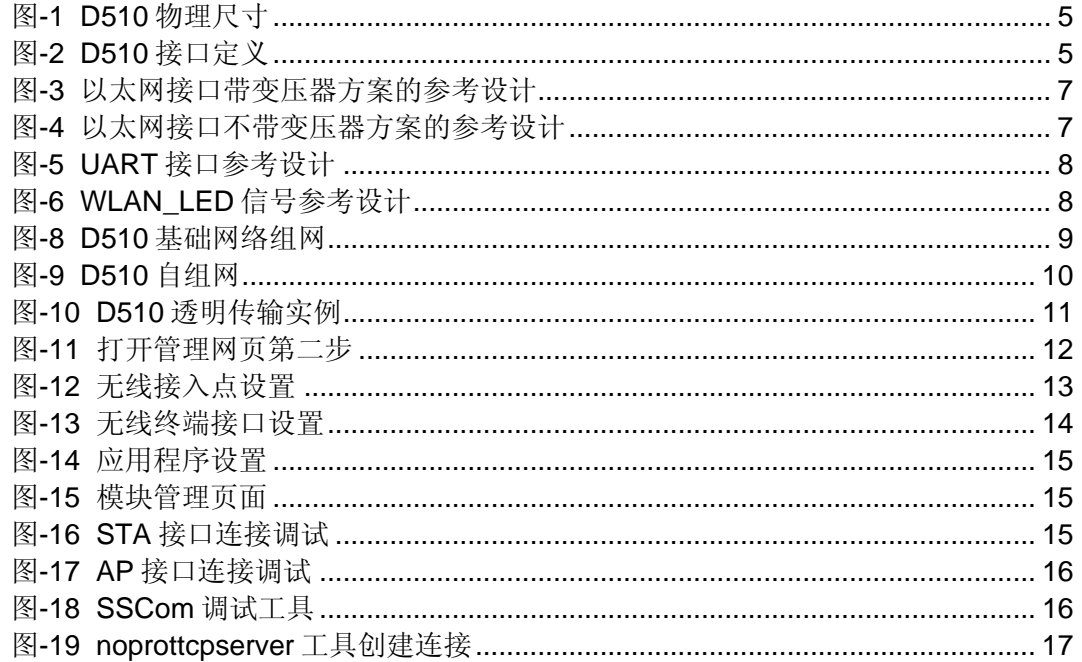

# **1** 硬件说明

## **1.1** 功能简介

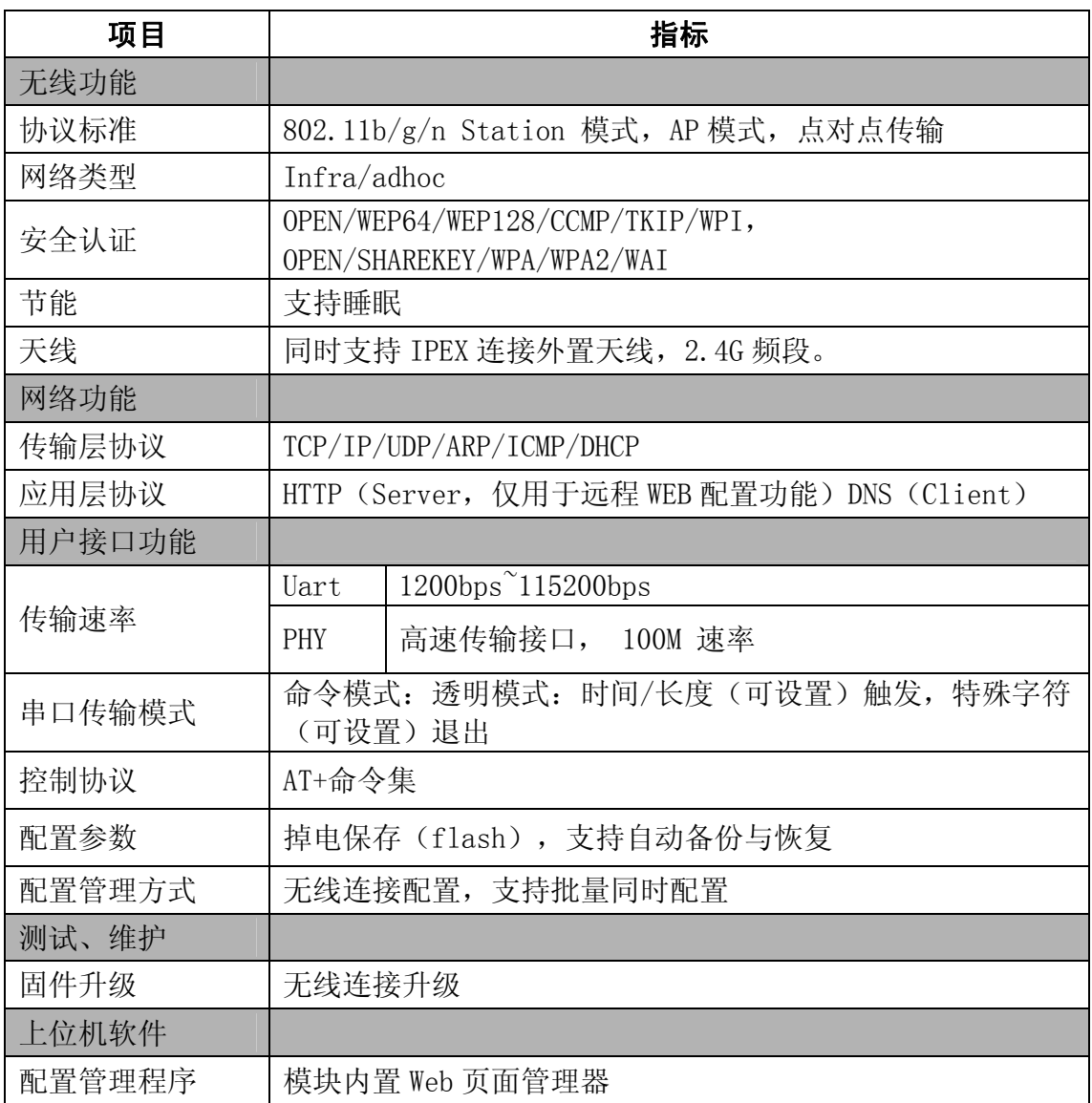

**1.2** 物理尺寸及接口定义

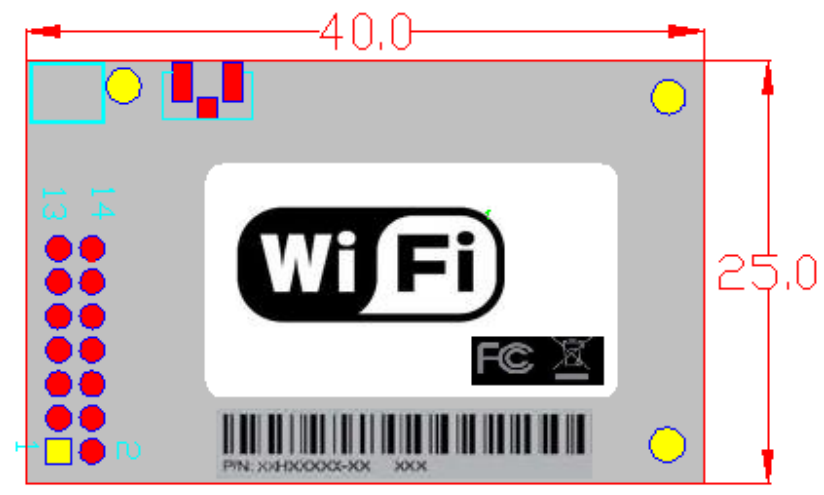

图-1 D510 物理尺寸

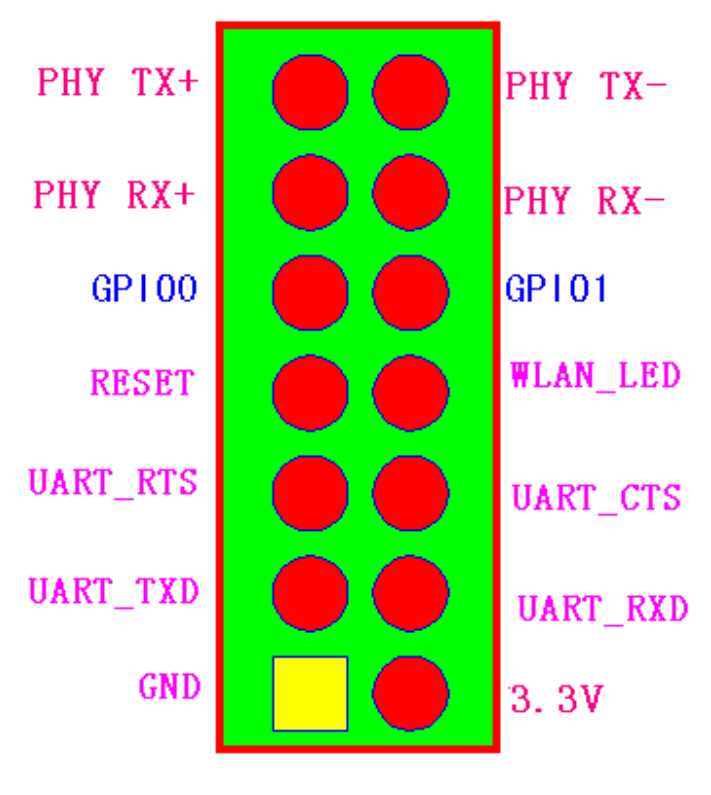

图-2 D510 接口定义

#### 管脚定义:

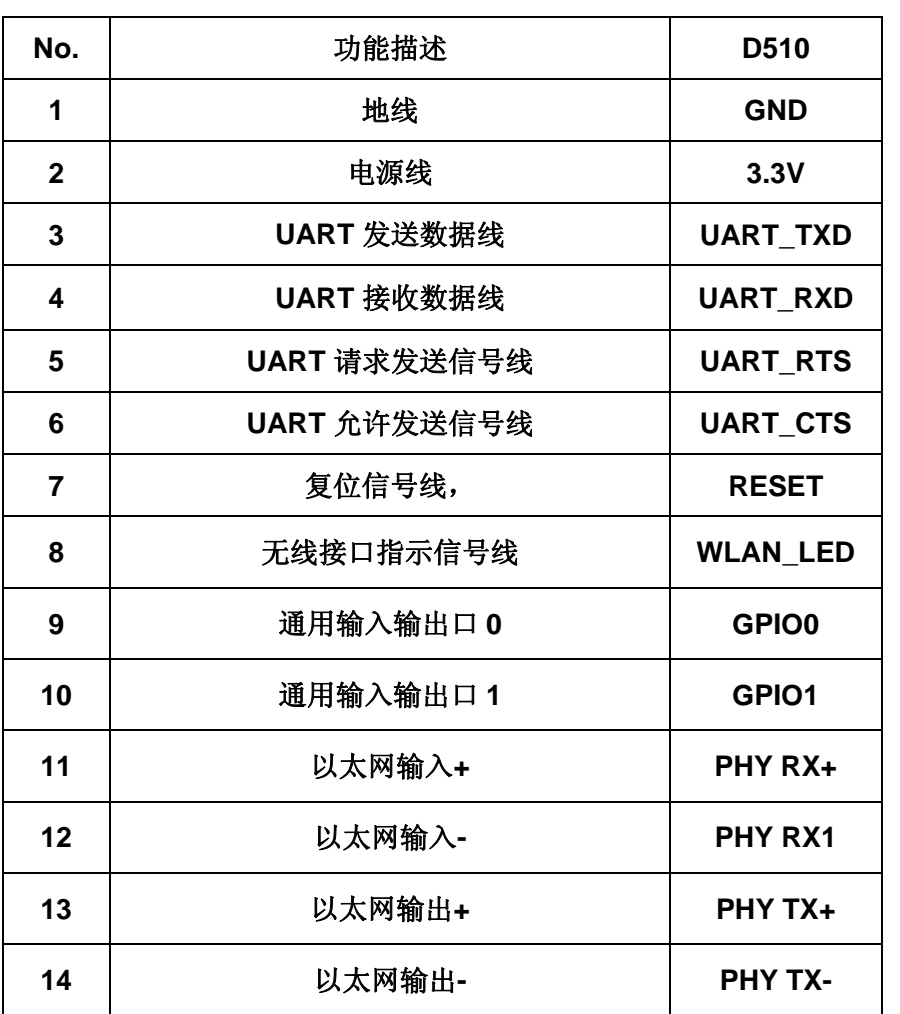

#### **1.3** 硬件参考设计

#### **1.3.1** 以太网接口

本模块支持一个以太网接口,并且支持以太网接口带变压器和不带变压器(板内 PHY-to-PHY 对接) 2 种设计方法。

#### **1.3.1.1** 以太网接口带变压器的应用

在底板上放以太网变压器和 RJ45 接口, 即为一个标准的 10/100M 以太网接口。与模 块的连接参考图如下。

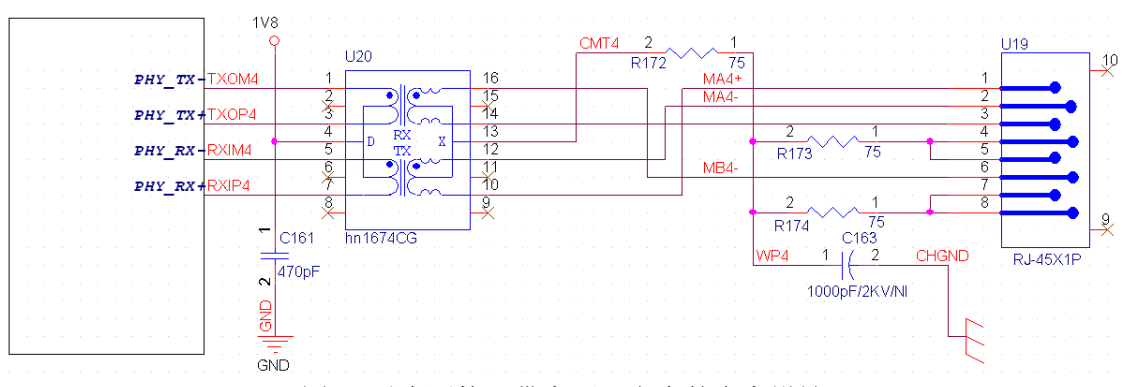

图-3 以太网接口带变压器方案的参考设计

#### **1.3.1.2** 以太网接口不带变压器的应用

另一种应用是此以太网接口做为内部数据接口,如果模块用以太网与底板上的一个以 太网接口相连,做系统内数据传输。这样可以省掉一对变压器和 RJ45,无论在成本 还是在 PCB 空间上都是较大的优化,参考图如下,图中 VCC 根据底板上的 PHY 而 定,通常为 2.5V。

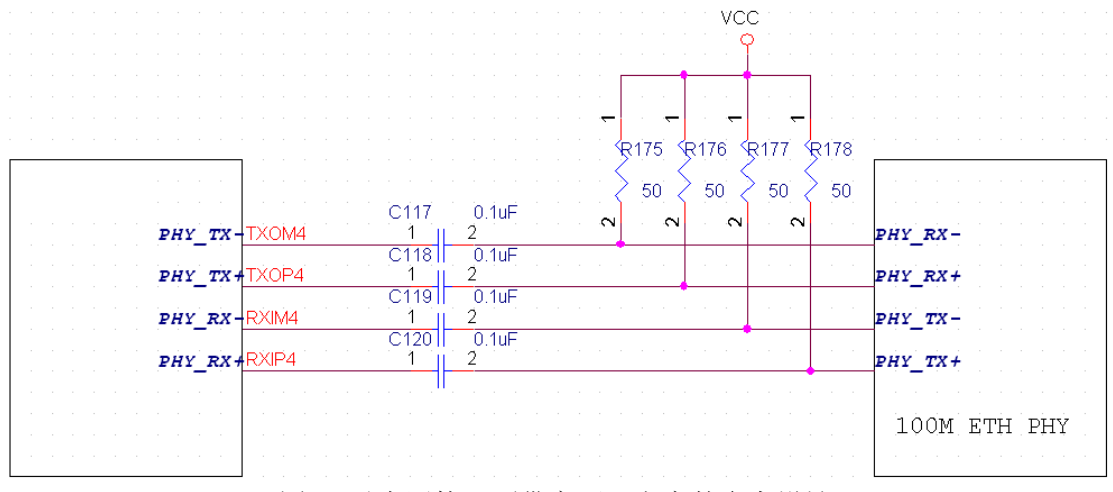

图-4 以太网接口不带变压器方案的参考设计

#### **1.3.2 UART** 接口

UART 为串行数据接口,可以连 RS-232 芯片转为 RS-232 电平与外部设备连接。本 模块 UART 接口包括 TXD, RXD, RTS, CTS 4 个信号线。以 RS-232 为例参考连 接如下。

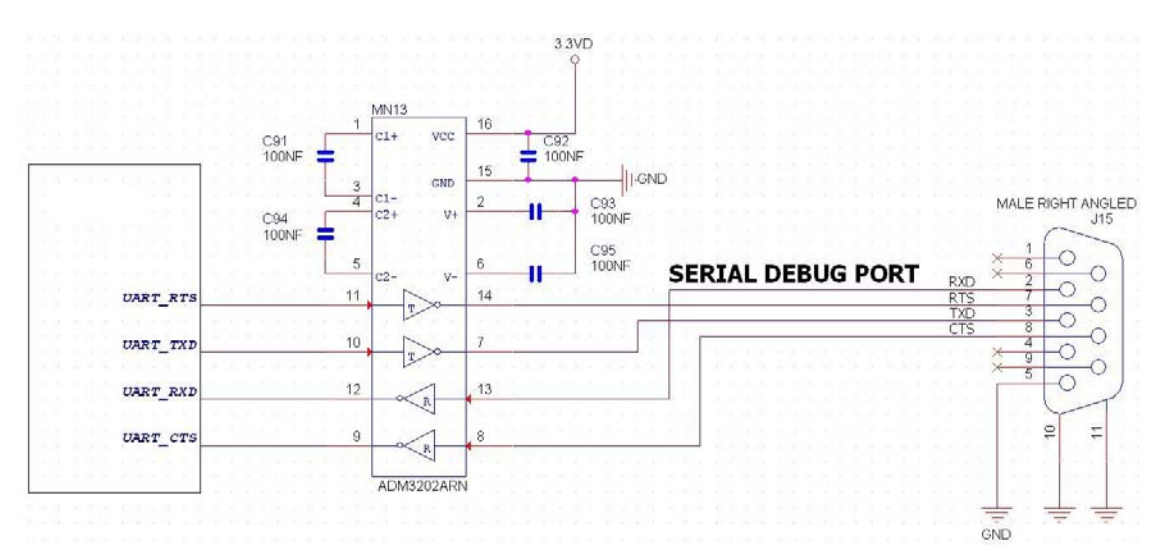

图-5 UART 接口参考设计

注意: 因 TXD 引脚同时作为复位配置字的, 在模块内有下拉, 所以在底板上不应对该信 号另加上,下拉电阻。

#### **1.3.1** 电源接口

本模块采用单电压 3.3V 供电,峰值电流为 280mA,正常工作电流为 160mA, 休眠 模式(WIFI 关闭)下为 100mA。

电源滤波建议在连接器附近,至少有 10uF 加 0.1uF 两个并联的去耦电容。

#### **1.3.2** 其它信号

复位信号,为硬件复位信号,正常工作为高电平,低电平时整个模块处于复位状态, 复位脉冲宽度要大于 50mS。

复位信号在模块内已有上拉电阻及下拉电容配合保证上电复位时间,所以底板不需要 做上,下拉处理。

WLAN\_LED 信号,为 WIFI 的指示灯,在以在低板上接一个指示灯,表示 WIFI 的工 作状态。如下图参考设计,其中 100 欧电阻视实际 LED 需要的电流值应有所不同。

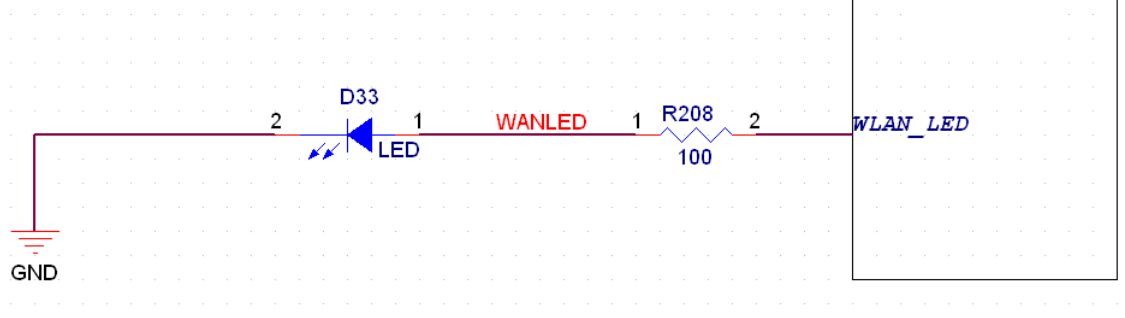

图-6 WLAN\_LED 信号参考设计

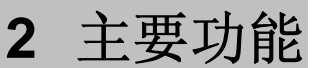

#### **2.1** 无线组网

D510 无线模块可以配置成无线 STA 的功能,也可以配置成 AP 的功能。所以 D510 逻辑上支持 2 个无线接口, 一个作为 STA, 另一个接口相当于一个 AP, 其它 STA 可以通过这个模块的 AP 接口连入无线网络。所以,利用 D510 可以提供十分灵 活的组网方式和网络拓扑。

*AP*:即无线接入点,是一个无线网络的中心节点。通常使用的无线路由器就是一 个 *AP*,其它无线终端可以通过 *AP* 相互连接。 *STA*:即无线站点,是一个无线网络的终端。如笔记本电脑、*PDA* 等。

#### 2.1.1 基于 AP 的无线网络

D510 做为 STA 连接到其它 AP 上,组成一个无线网络。所有的 STA 都以 AP 做 为无线网络的中心, STA 之间的相互通信都通过 AP 转发完成。如下图:

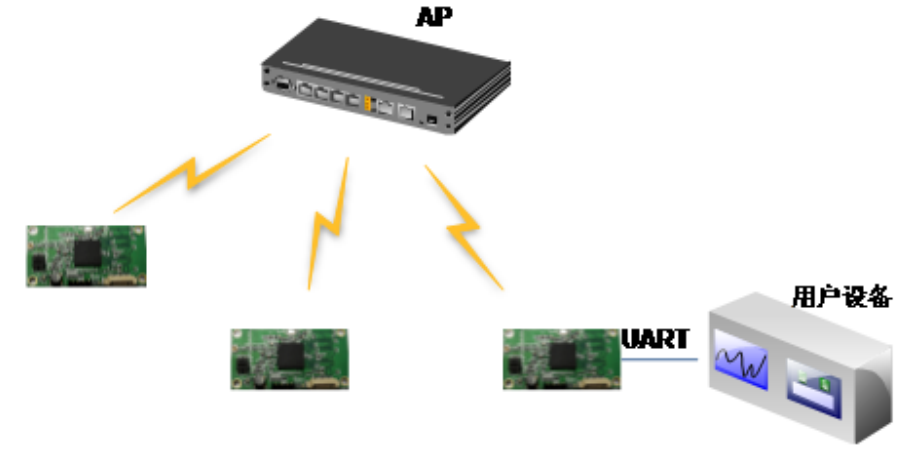

图-7 D510 基础网络组网

#### 2.1.2 基于自组网的无线网络

利用 AP Client 功能,通过 D510 可以很轻松的实现自组网的无线网络。如下图。 图中(1)号 D510 作为一个 AP 使用,其它模块及电脑都可以作为 STA 连到这个模块 上,同时它也可以通过 UART 接口连到用户设备;(2)和(3)号 D510 作为 STA 连接到 模块(1),这样所有 D510 模块都可以通过电脑进行管理。利用自组网模式,可以方便 所有 D510 模块的统一管理,而且,通过自组网,可以轻易的扩大整个无线网络的覆 盖范围。

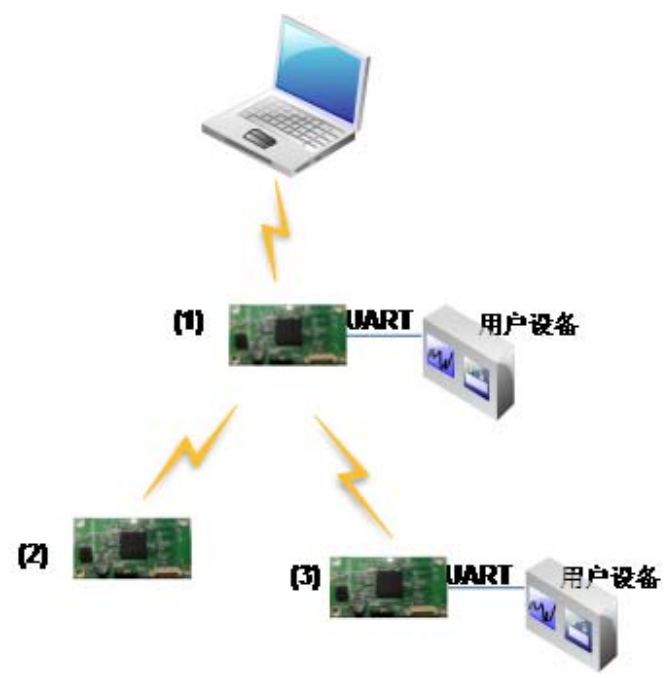

图-8 D510 自组网

#### **2.2** 安全机制

D510 模块支持多种无线网络加密方式,能充分保证数据的安全传输,包括:

- WEP
- WAP-PSK/TKIP
- WAP-PSK/AES
- WAP2-PSK/TKIP
- WPA2-PSK/AES

#### **2.3** 地址绑定

D510 模块支持在联网过程中(作为 STA, 去连接 AP 过程中)绑定目的网络的 BSSID 的功能。根据 802.11 协议规定,不同的无线网络可以具有相同的网络名称 (即 SSID/ESSID),但是必须对应一个唯一的 BSSID 地址(即 MAC 地址)。非法 入侵者可以通过建立具有相同的 SSID/ESSID 的无线网络的方法, 使得网络中的 STA 联接到非法的 AP 上, 从而造成网络的泄密。通过 BSSID 地址绑定, 可以防止 STA 接入到非法的网络上,从而提高无线网络的安全性。

#### **2.4** 串口透明传输模式

D510 模块支持串口透明传输模式,可以实现串口即插即用,从而最大程度的降低用 户使用的复杂度。用户只需预先设置好模块的参数,然后上电 D510 就会自动的去连 接预设的无线网络及服务器,并且按预设的串口参数打开串口。在此模式下,所有的 数据都被在串口与 Wifi 接口之间做透明传输,不做任何解析。

- 用户需要预设的参数有:
- 无线网络参数
	- 网络名称(SSID)
	- 安全模式
	- 密钥
- 默认 TCP/UDP 连接参数
	- 协议类型
	- 连接类型 (server 或 client)
	- 目的端口
	- 目的地址

如下图所示,利用 D510 的透明传输功能,用户可以把 D510 模块看作一条虚拟的串 口线,按照使用普通串口的方式发送和接收数据就可以了。即,用户原有的串口设 备,直接把连接的串口线替换成本模块,用户设备无需作任何改动就可轻松实现数据 的无线传输。

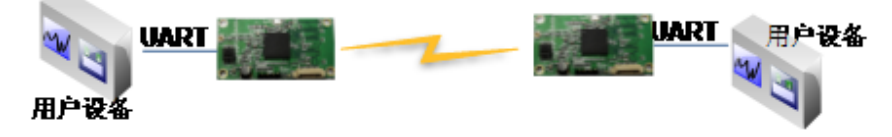

图-9 D510 透明传输实例

#### **2.5** 网络协议

D510 模块支持 TCP、UDP 网络协议, 协议端口可以通过 web 方式设置。D510 网络 侧的接口可以是 server, 也可以是 client, 通过 web 方式设置。

#### **2.6** 参数设置

D510 模块支持 web 方式的参数设置,用户可以使用 IE 浏览器十分方便的进行设 置。如果模块已经连接到某个无线网络,则只要 PC 机也连入同一个无线网络就可以 进行设置,另外因为 D510 同时也是一个 AP, 所 PC 机可以连接连到需要设置的模块 上进行设置。

#### **2.7** 固件升级

D510 模块支持 web 方式的固件升级。

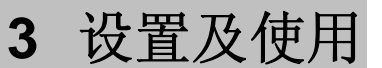

#### **3.1 Web** 管理页面

首次使用 D510 模块时,需要对该模块进行一些配置。可以通过 PC 连接 D510 的 AP 接口,并用 web 管理页面配置。

默认情况下,D510 的 AP 接口 SSID 为 WIFI-AP, IP 地址和用户名、密码如下:

| 参数   | 默认设置          |
|------|---------------|
| SSID | WIFI-AP       |
| IP地址 | 10.10.100.254 |
| 子网掩码 | 255.255.255.0 |
| 用户名  | Admin         |
| 密码   | Admin         |

表-1 路由器默认设置

### 3.1.1 打开管理网页

首先用 PC 的无线网卡连接 D510, SSID 为 WIFI-AP。等连接好后, 打开 IE, 在地址 栏输入 http://10.10.100.254, 回车。在弹出来的对话框中填入用户名和密码, 然后 "确认"

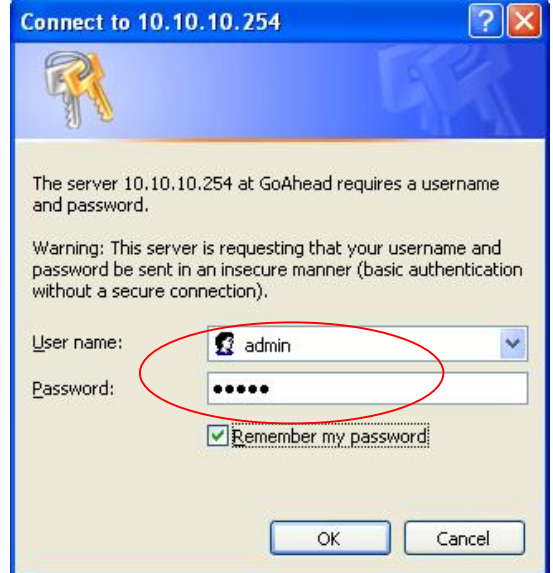

图-10 打开管理网页第二步

然后网页会出现 D510 的管理页面。D510 管理页面支持中文和英文,可以在右上角 设置。

分四个页面,分别为"无线接入点设置","无线终端接口设置","应用程序设 置"及"模块管理"。

#### 3.1.2 无线接入点设置

D510 支持 AP 接口, 通过这个接口可以十分方便的对模块进行管理, 而且可以实现 自组网,管理页面如下图。包括: SSID 设置,无线网络模式设置及无线安全设置。

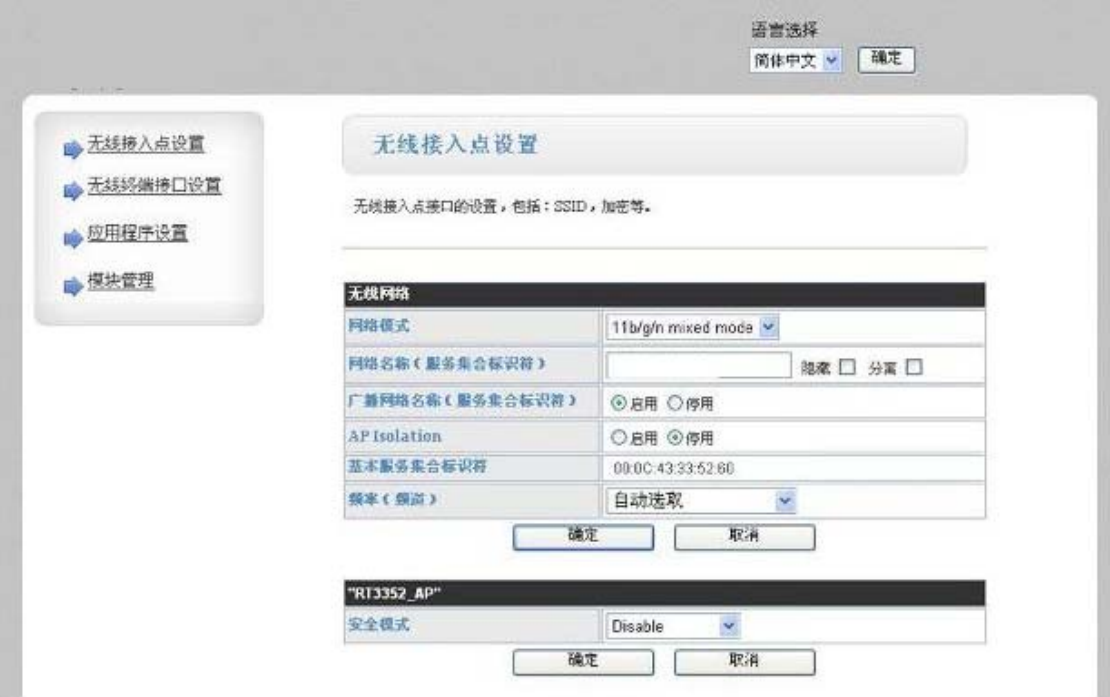

图-11 无线接入点设置

3.1.3 无线终端接口设置

无线终端接口, 即 STA 接口。D510 可以通过 STA 接口接入到其它无线网络中, 设 置如下图:

包括二个表,上面一个是 STA 的无线设置,包括要连接的 AP 的 SSID, 安全设置 等。下面一个表为网络连接模式设置,包括 DHCP 及静态连接模式。

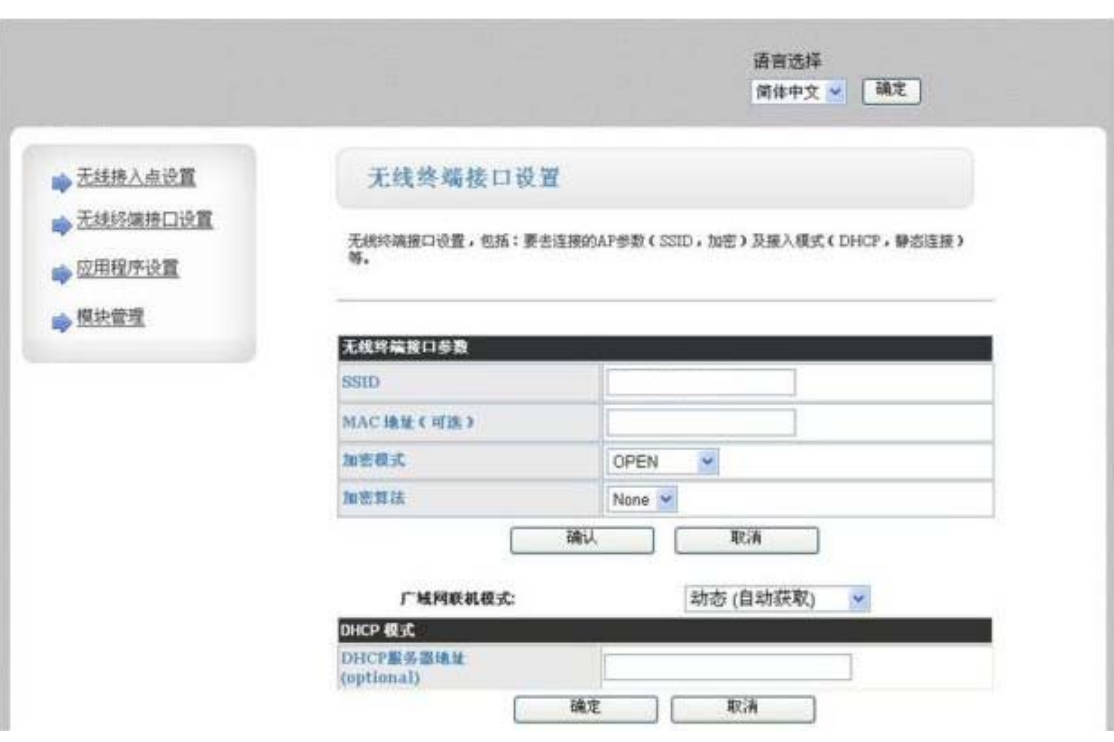

图-12 无线终端接口设置

### 3.1.4 应用程序设置

应用程序设置是对 wifi 转 uart 应用参数的设置, 包括: 串口参数的设置及网络协议的 设置。

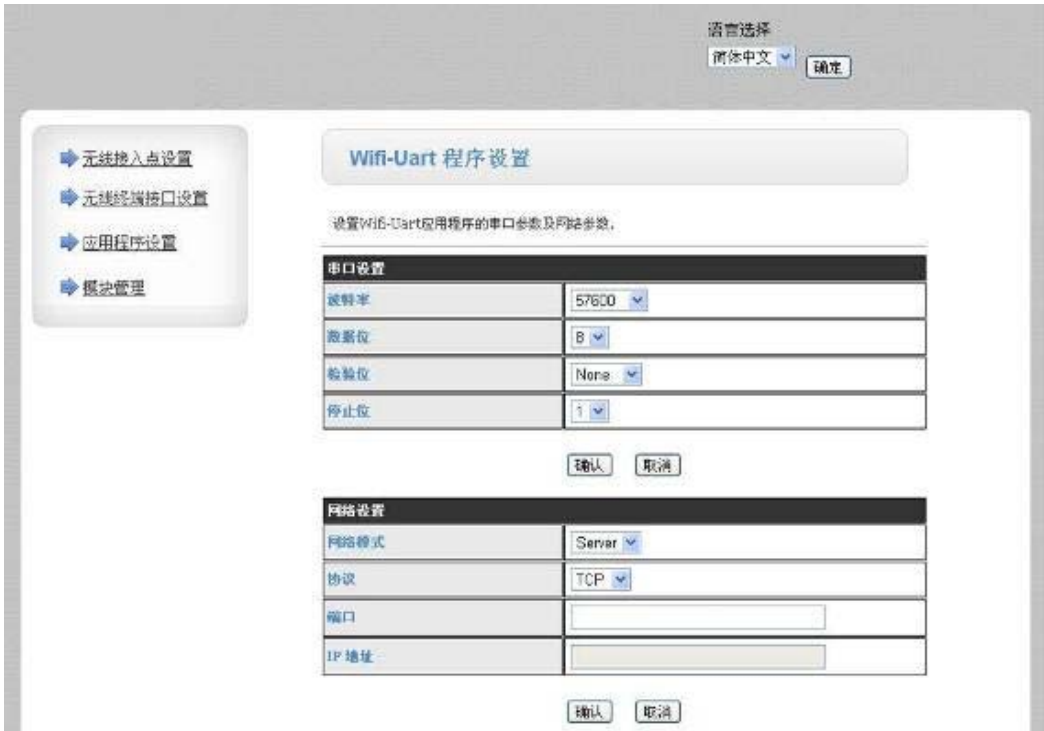

#### 图-13 应用程序设置

#### 3.1.5 模块管理页面

模块管理包括用户名/密码设置,恢复出厂设置及软件升级功能。

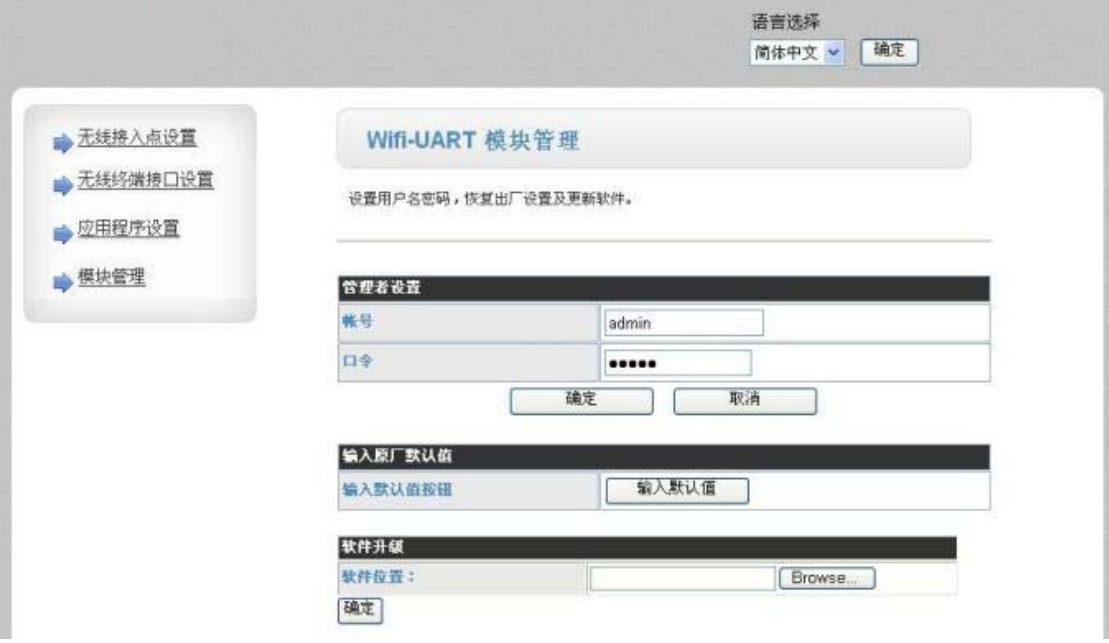

图-14 模块管理页面

### **3.2 D510** 使用介绍

3.2.1 调试工具

为了便于介绍,我们使用2个通用的程序作为调试工具: 一个是串口调试工具,SSCom。 **另一个中网口调试工具, noprottcpserver**。

#### 3.2.2 网络连接

调试时可以使用 2 种连接方式,用户可以按照实际的应用进行测试:

> 使用 STA 接口, D510 与一台 PC 分别连接到一台无线 AP 上, 另一台 PC 用串 口连接 D510, 如下图:

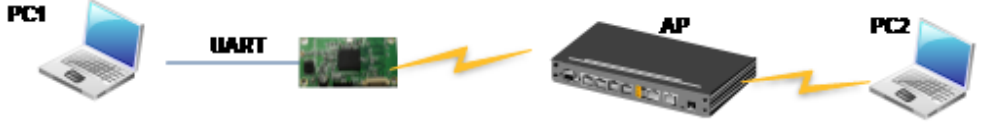

#### 图-15 STA 接口连接调试

> 使用 AP 接口, 一台 PC 连接 D510 的 AP 接口, 另一台 PC 用串口连接 D510, 如下图:

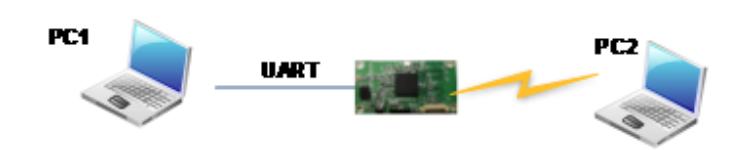

图-16 AP 接口连接调试

3.2.3 调试模块

如上图所示,在 PC1 中打开 SSCom 程序,设置 COM 口并打开串口连接。波特率是 57600 8N1.

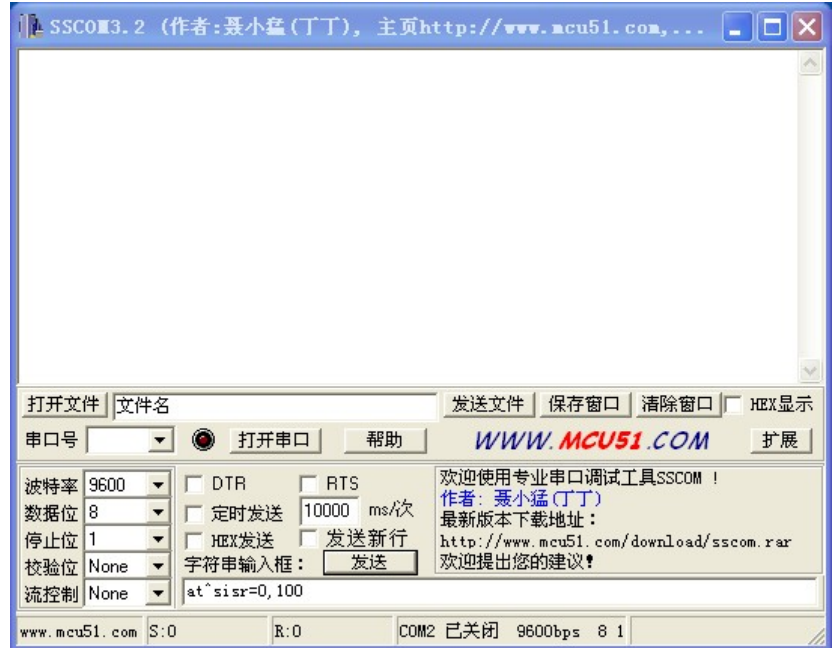

图-17 SSCom 调试工具

在 PC2 中打开 noprottcpserver 程序,按前面的应用程序设置页面的参数创建一个连 接,如果 D510 设成 Server 模式,则应该创建客户端连接,否则创建服务器模式连 接。设置好 IP 地址和端口, 点"侦听"等待连接。

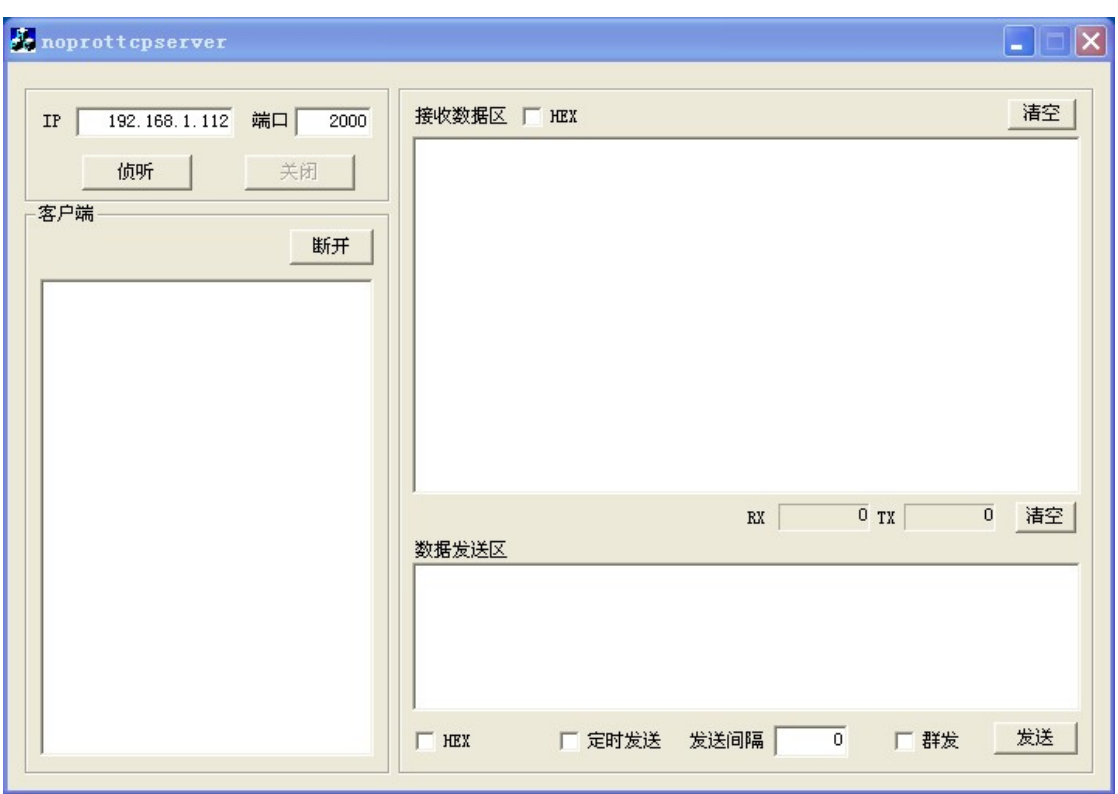

图-18 **noprottcpserver** 工具创建连接

因为 D510 模块默认支持透明传输模式, 所以建立连接后就可以通过 SSCom 工具发 数据给 noprottcpserver 工具, 或从 noprottcpserver 发给 SSCom。所有的数据都会 原封不动的传输到另一边显示出来。

3.3 无线连接应用示例

建立如下图所示的无线数据连接:

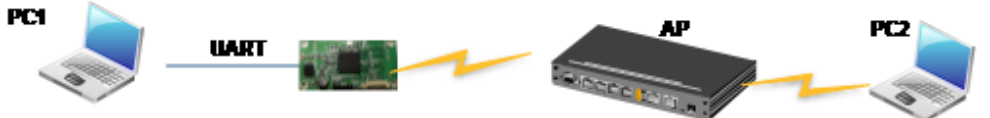

在这个应用中 D510 做为 sta 使用, 上电后首先连接到 AP 接入点。D510 和 AP 建立 连接后,再和 PC2 建立 tcp 的 socket 连接。建立这些连接后 PC1 就可以和 PC2 进 行通信了。操作步骤如下:

- 1、配置 D510 的参数和工作模式。PC1 和 D510 通过串口连接好后,打开超级终端 或者串口调试工具软件,在软件中输入+++给 D510,让 D510 进入命令操作模 式。注意:参数配置只需要配置一次,这些参数都保存在 flash 中,重启后不会丢 失。
- 2、在 PC1 上打开超级终端, 设置波特率是 57600 8N1, 无流控。输入+++, 如果超 级终端上收到'a', 则说明模块进入了命令模式。
- 3、配置 D510 要连接的 AP 节点的 SSID。如果 AP 的 SSID 号是 TPLINK123, 则

#### AT+WSSSID=TPLINK123 (回车)

- 4、在 PC2 上运行 noprottcpserver 软件,做 TCP 的服务器端,端口配置成 8899, 然后点击侦听。D510 需要配置成 TCP 的客户端, 并且把 PC2 的 IP 地址和端口 配置到 D510 中。在此例中 PC2 的 IP 地址是 192.168.1.100 AT+NETP=TCP,CLIENT,8899,192.168.1.100 (回车)
- 5、 PC2 上运行 noprottcpserver 的截图如下:

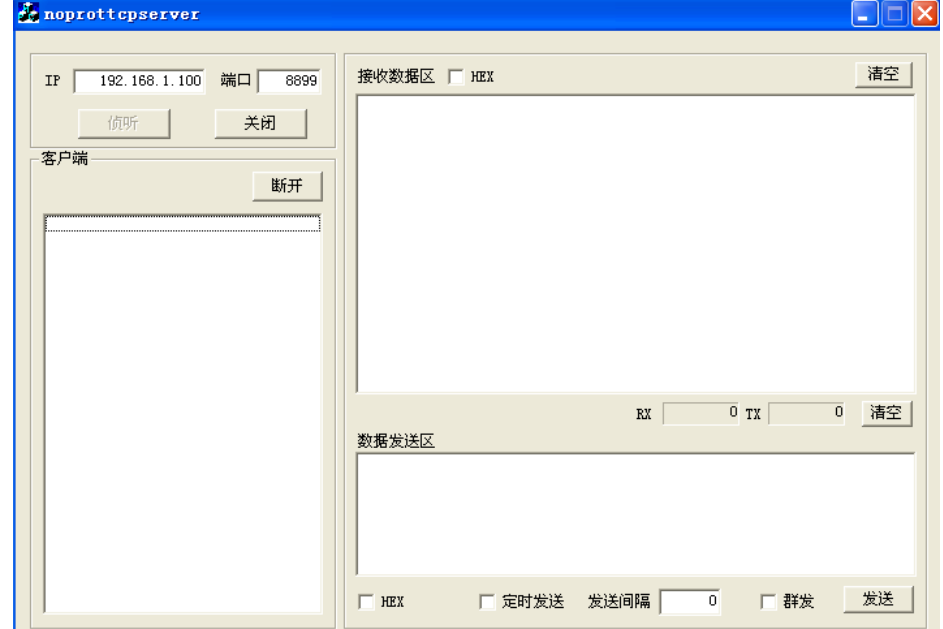

- 6、设置 D510 的运行模式为 STA 模式:AT+WMODE=STA
- 7、重启模块。
- 8、重启后模块自动进入透传模式,并且会自动连接 AP 和 noprottcpserver 软件。
- 9、在 PC1 上通过超级终端或者串口调试软件可以发送数据给 D510, D510 则把这些 数据发送给 PC2 上的 noprottcpserver 软件。在 noprottcpserver 软件也可以发送 数据给 PC1。